## 1. Go to login page for UniCare (aka Wellpoint) https://www.unicaremass.com/mass/login

If you have not previously registered, you must register to access the information you will need to submit to MOSES. Once registered, you must login. Enter your username and password and log in.

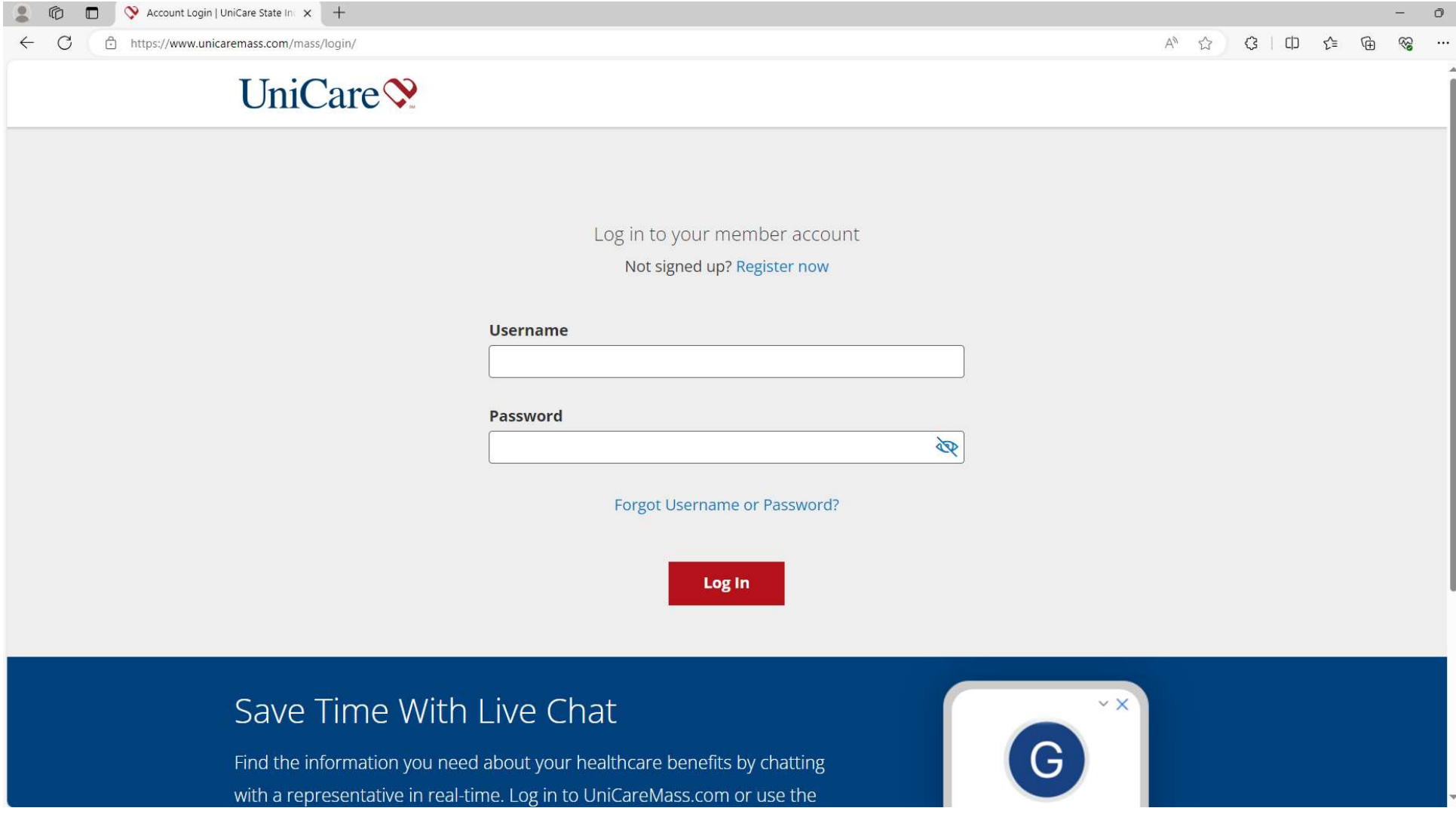

## 2. You will be directed to a Member Dashboard screen. Click on the "Claims & Payments" tab.

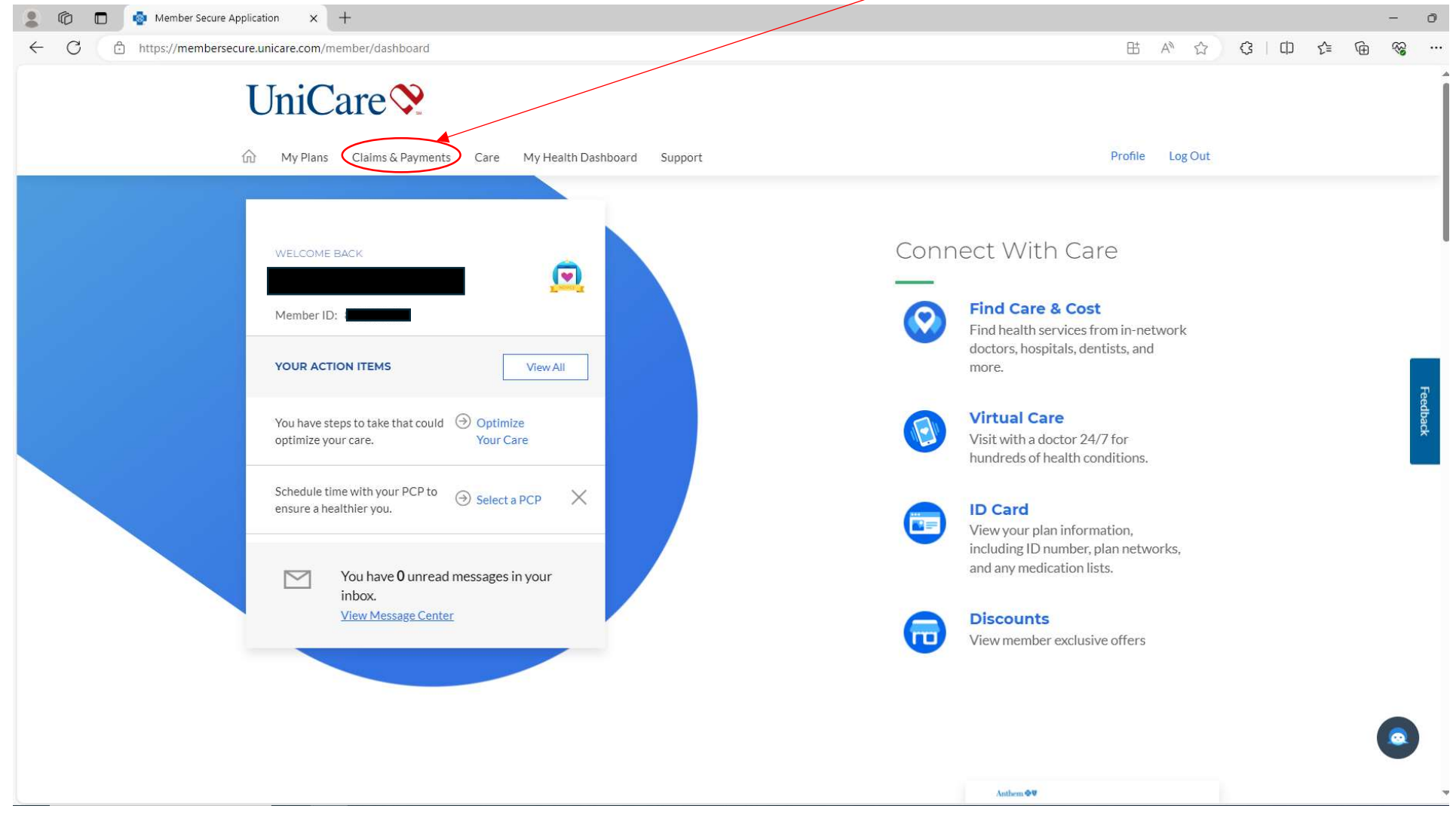

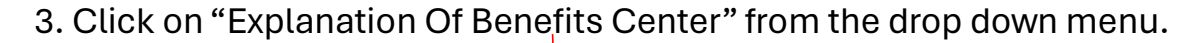

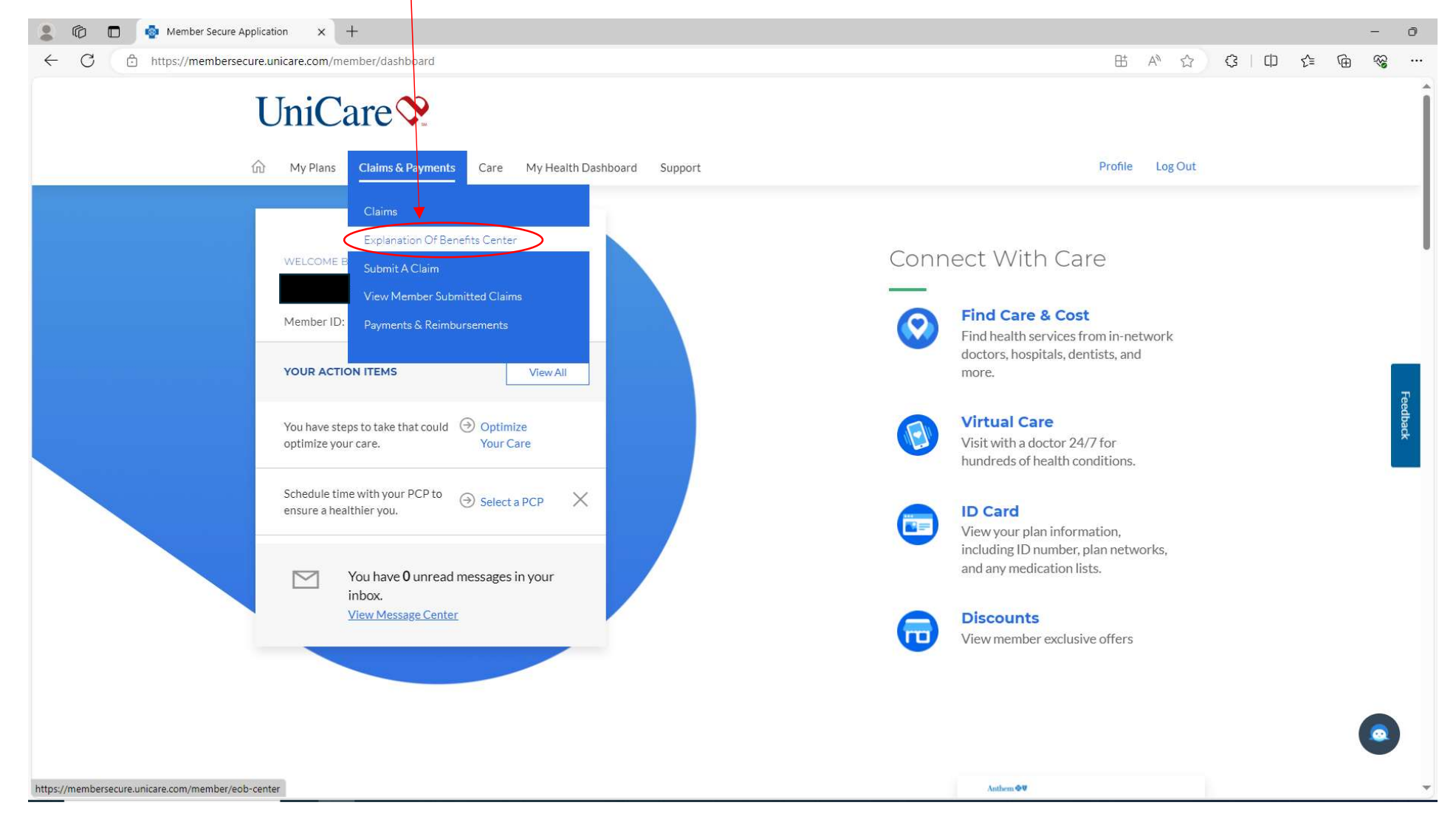

## 4. This will direct you to the Explanation of Benefits Center page. Click on the "View Medical EOBs" button.

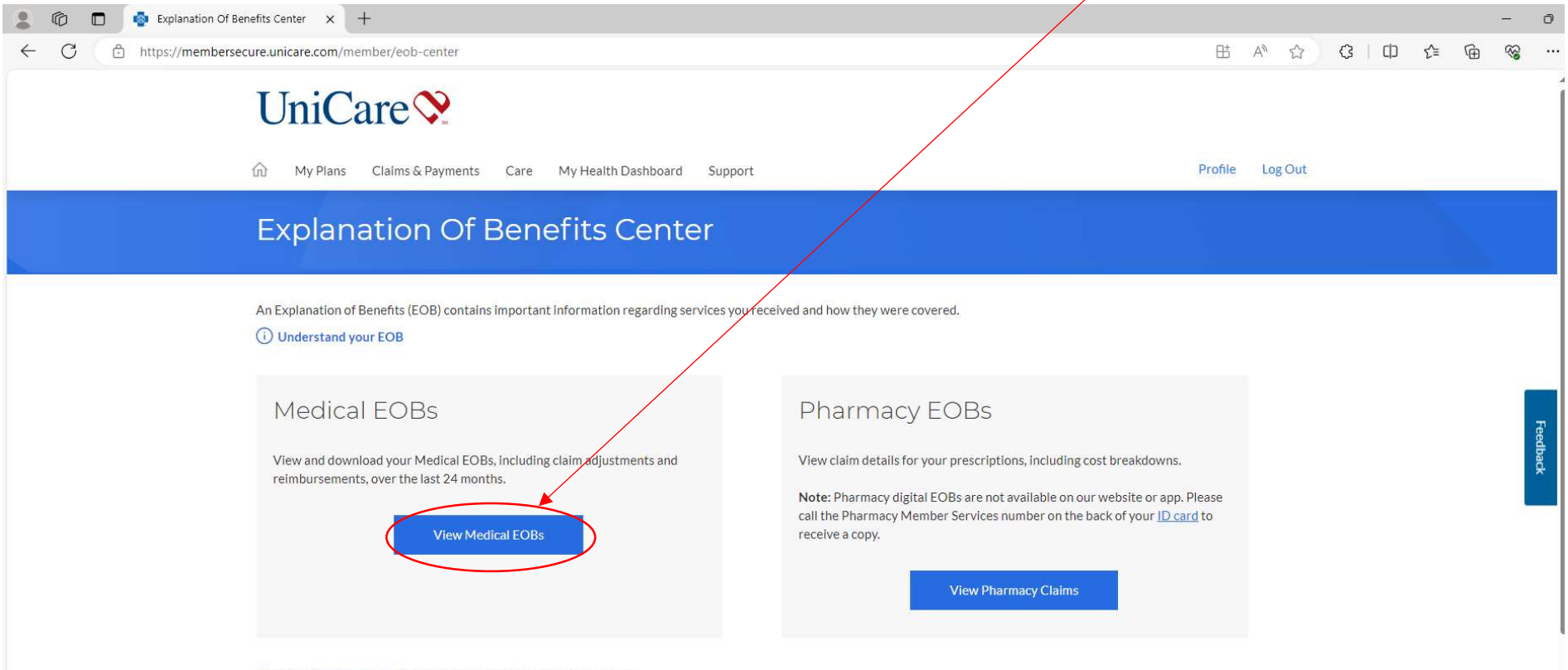

Please visit claims details for more information on your latest claims.

5. This will bring you to a page where you can view all of your Explanation of Benefits (EOBs). Select an EOB Statement to view that has a Service Date Range within Fiscal Year 2024 (July 1, 2023-June 30, 2024).

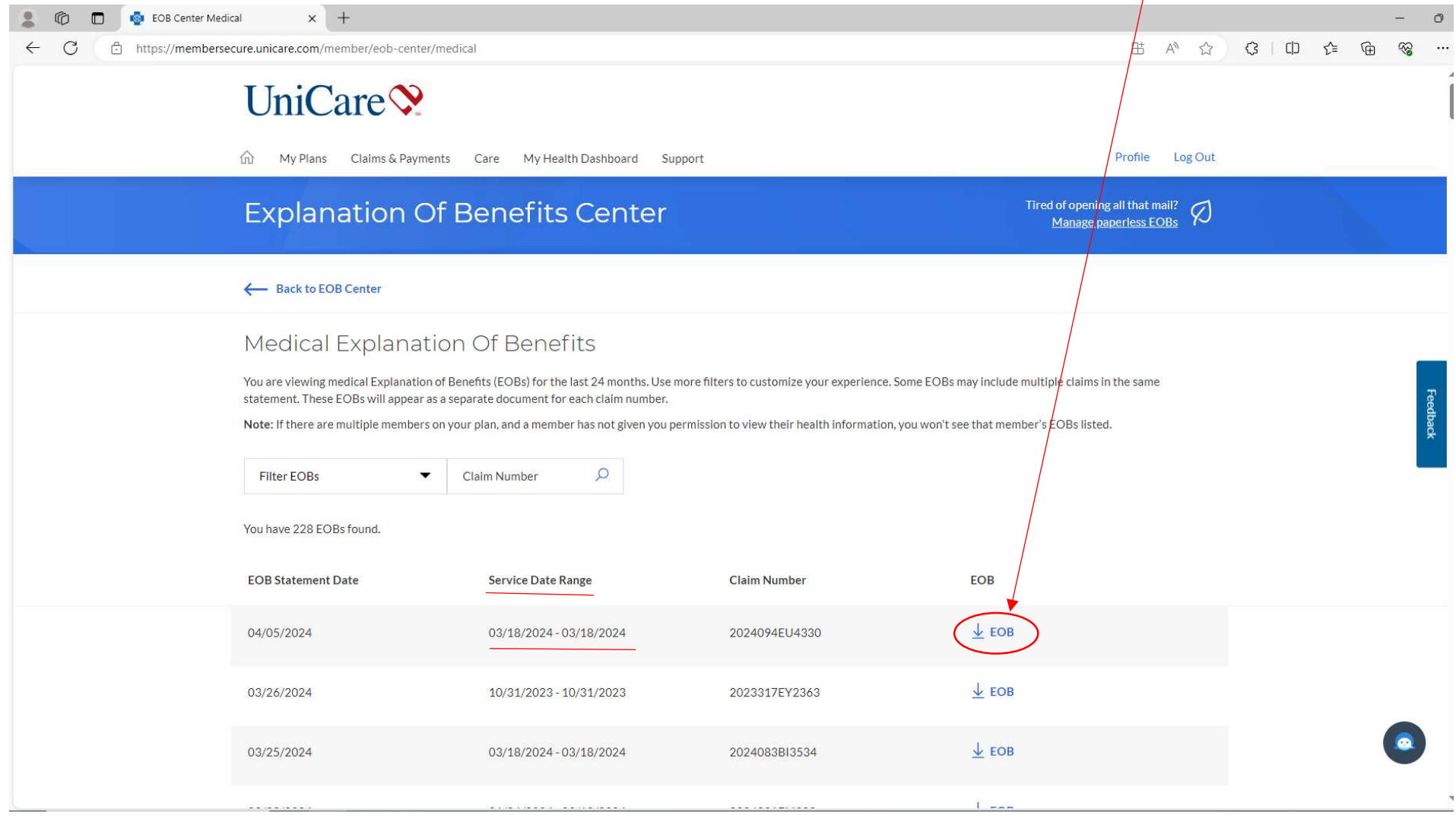

6. This should open a new window with the selected EOB. The number of pages in your EOB can vary. The first page is a cover page with your name and address. You do not need to submit this page to MOSES.

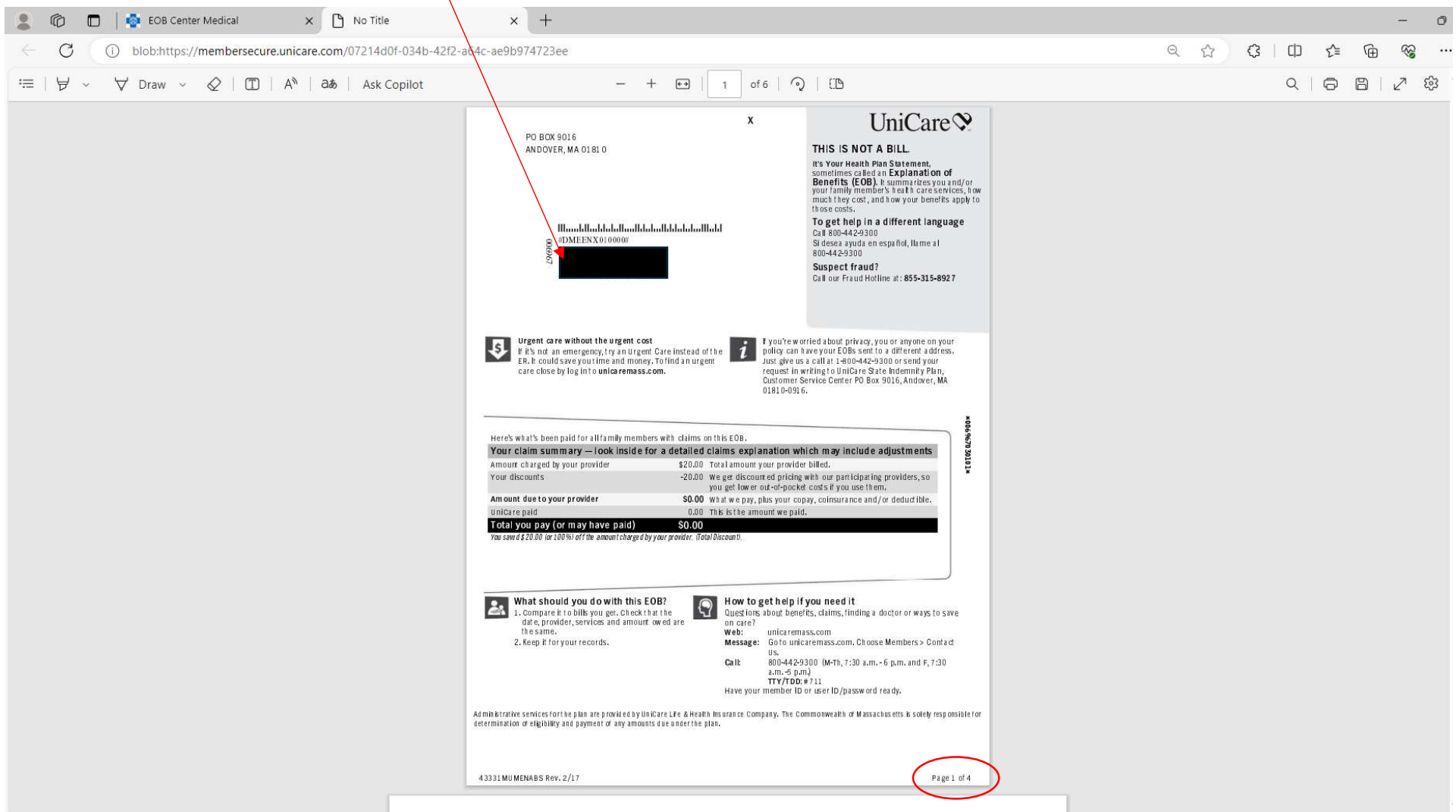

7. The second page should be a "Health Plan Statement" showing how much you have paid out-of-pocket for the current fiscal year. This is the one page you must submit to MOSES.

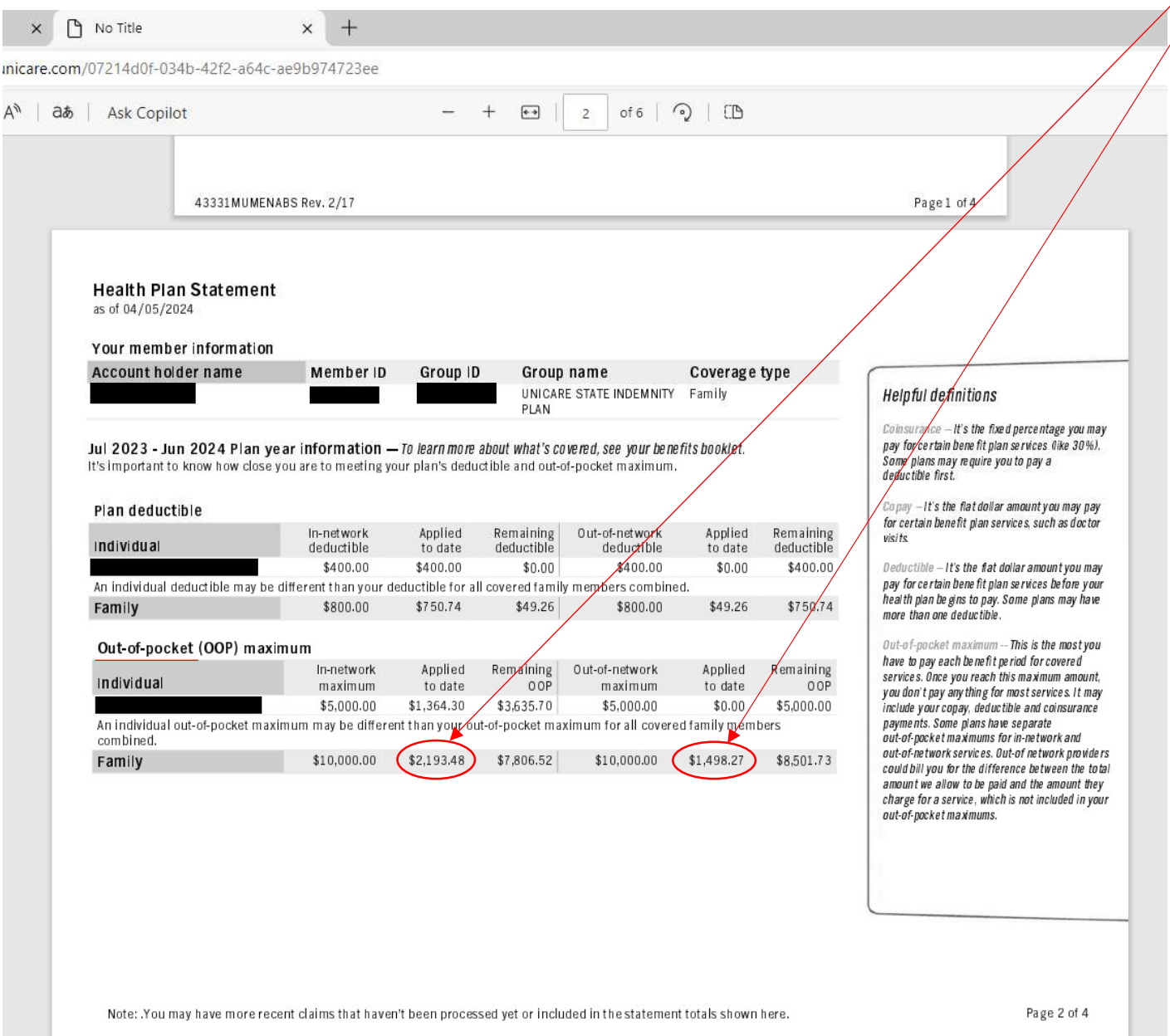

8. Do not submit any additional pages of the EOB. These additional pages are "Medical services payment detail" pages that contain your sensitive protected health information related to medical services you and your family received, provider information, diagnosis, and treatment codes. MOSES cannot store this information and will reject your claim and send the documentation back to you.

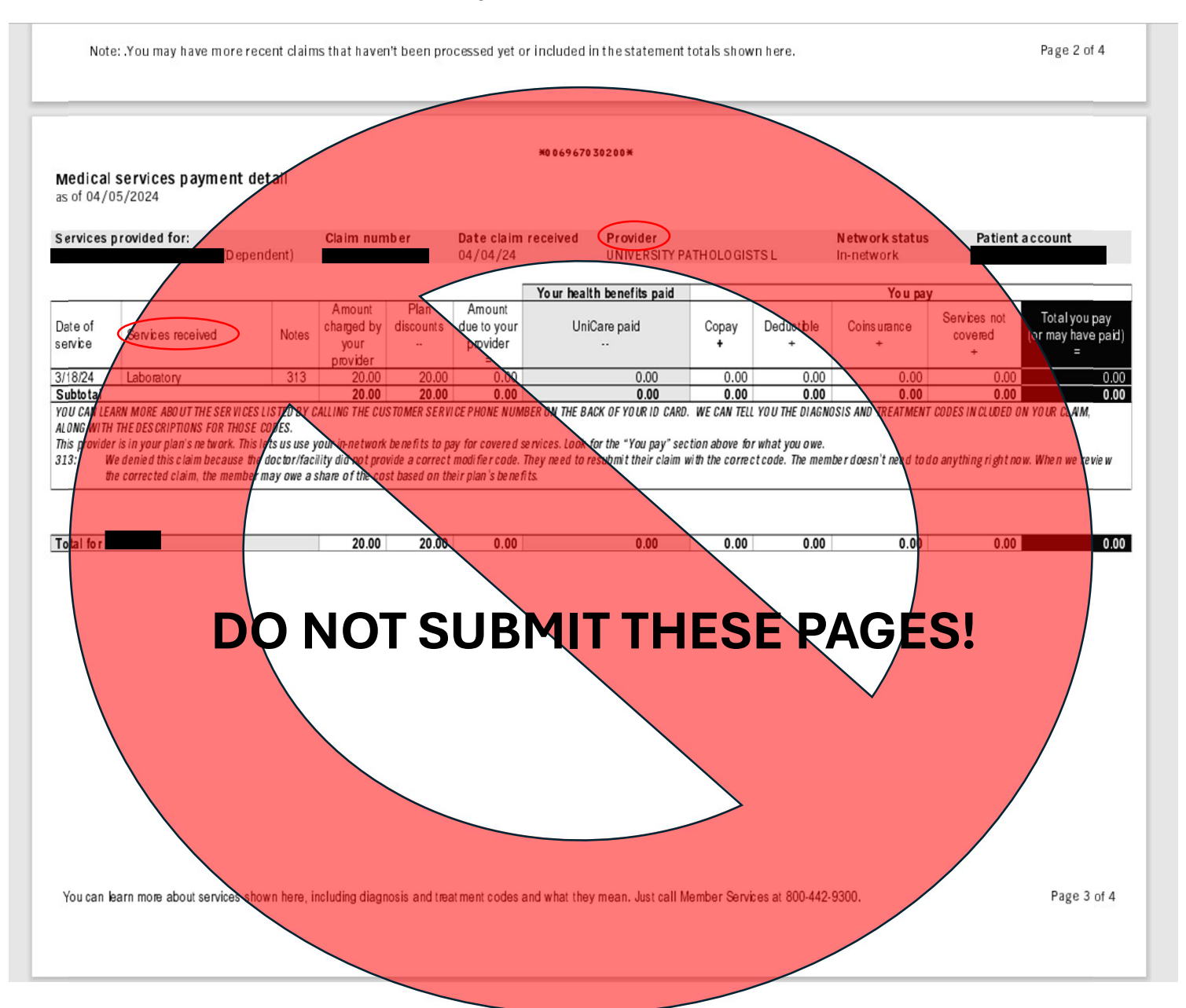